- Add Vcard
- Verify Contacts Saved
- Block Unknown callers

## Add Vcard

1) Open Text Messages app, and go to the text MGL just sent. The client will receive a VCARD and a Link, for Android click the Link

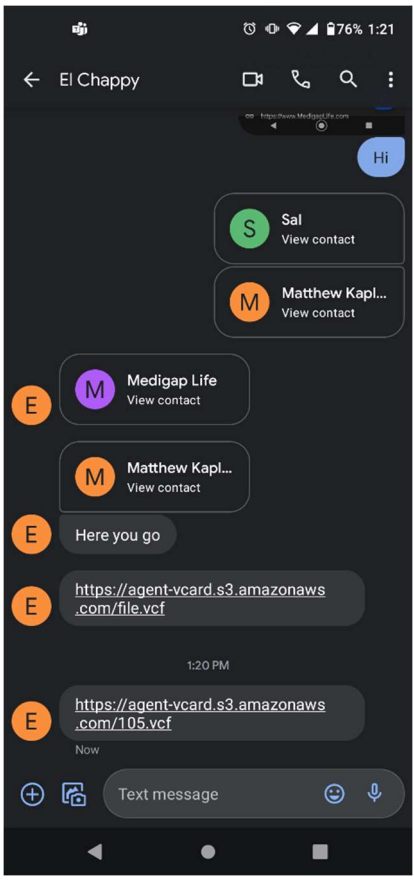

2) Once You click the link you will be prompted to download a VCF file which is the vcard, select download.

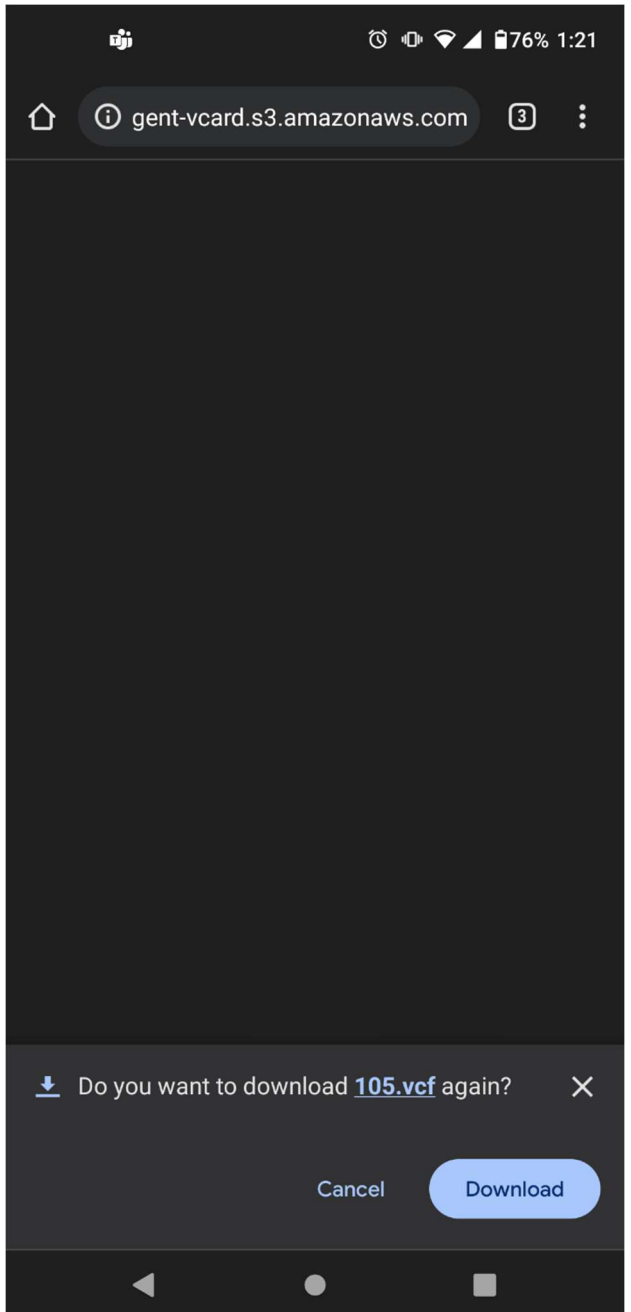

3) Wait 30 Seconds to allow VCARD to download, then swipe downward from the top of the phone, and you will see the download like so. Click on the downloaded file.

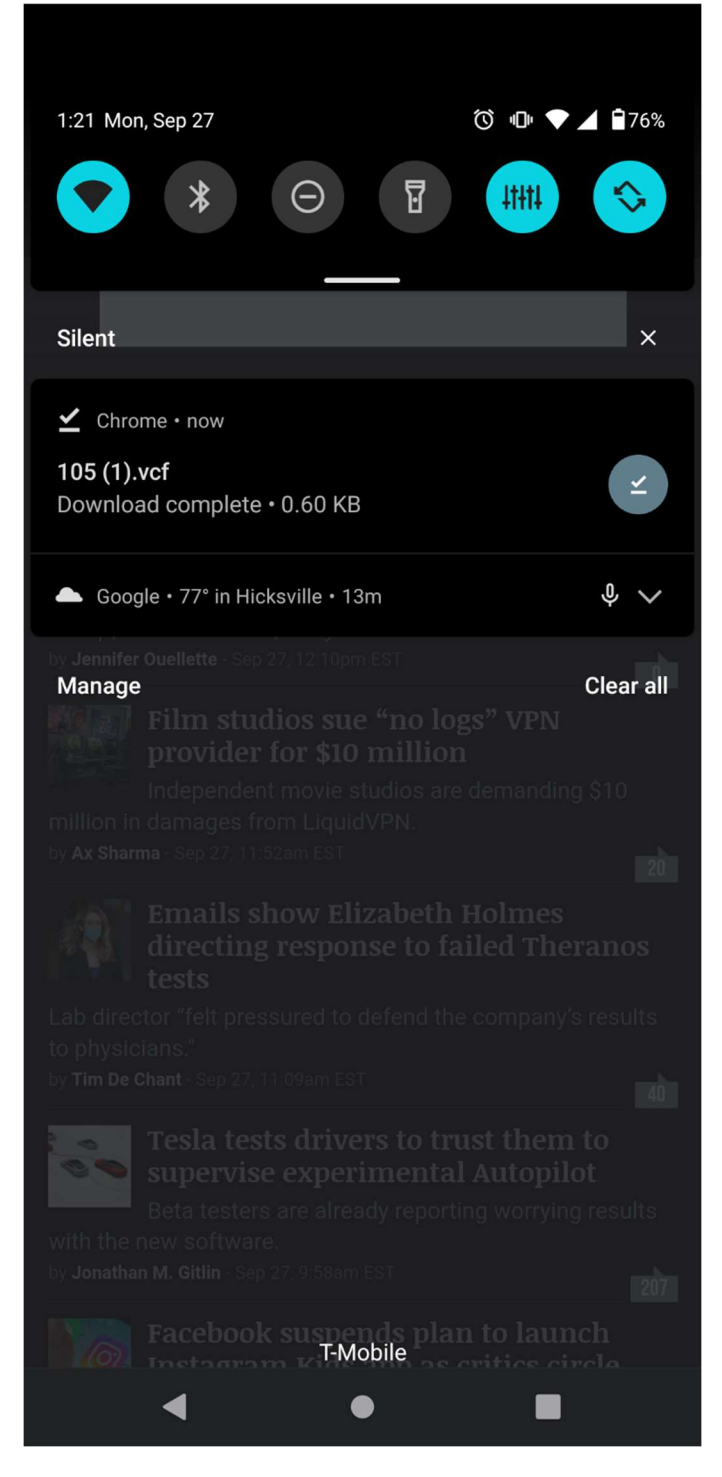

4) Once you click on downloaded VCF file you will then be prompted to choose what google account you want to import the contacts to

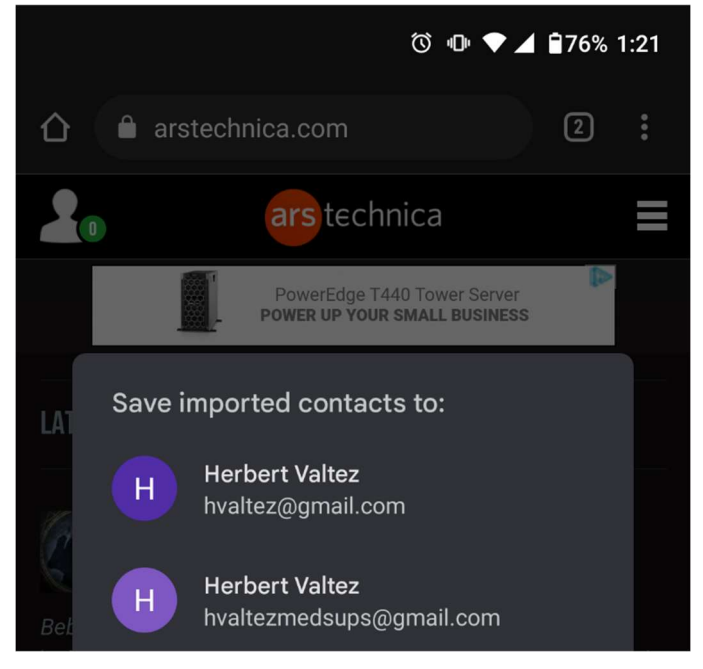

Verify that Contacts Saved properly:

1) Navigate to the phone app, looks like a blue phone icon.

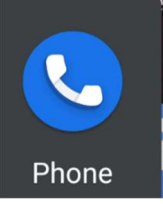

2) Open Settings, the three dots on the top right.

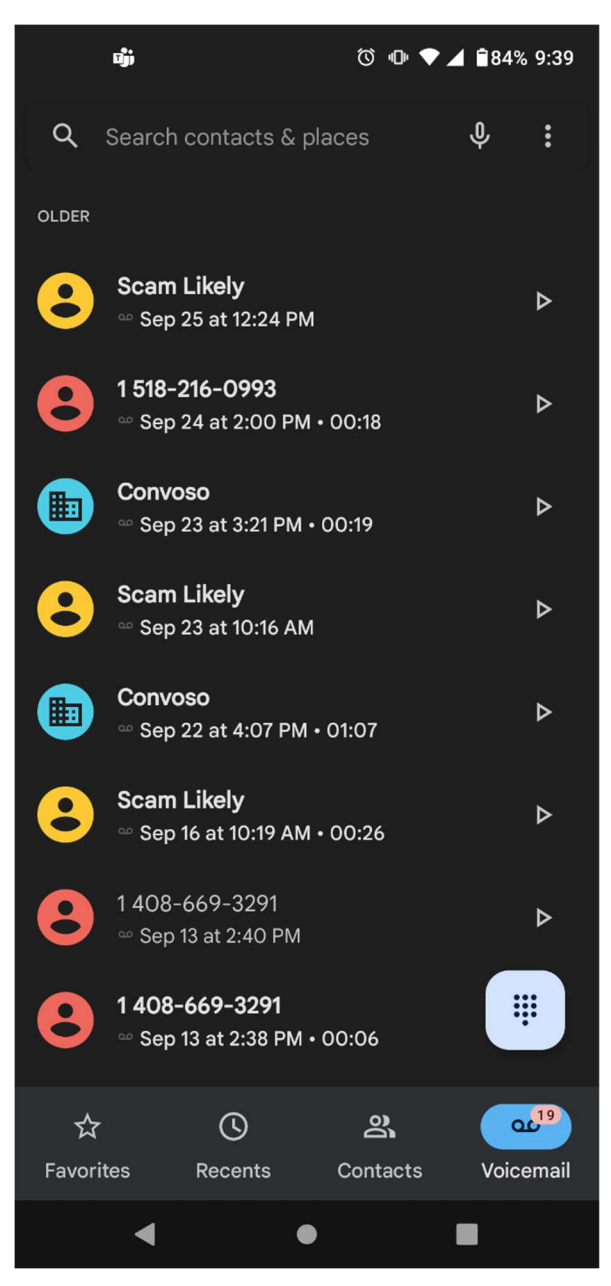

## 3) Tap on contacts

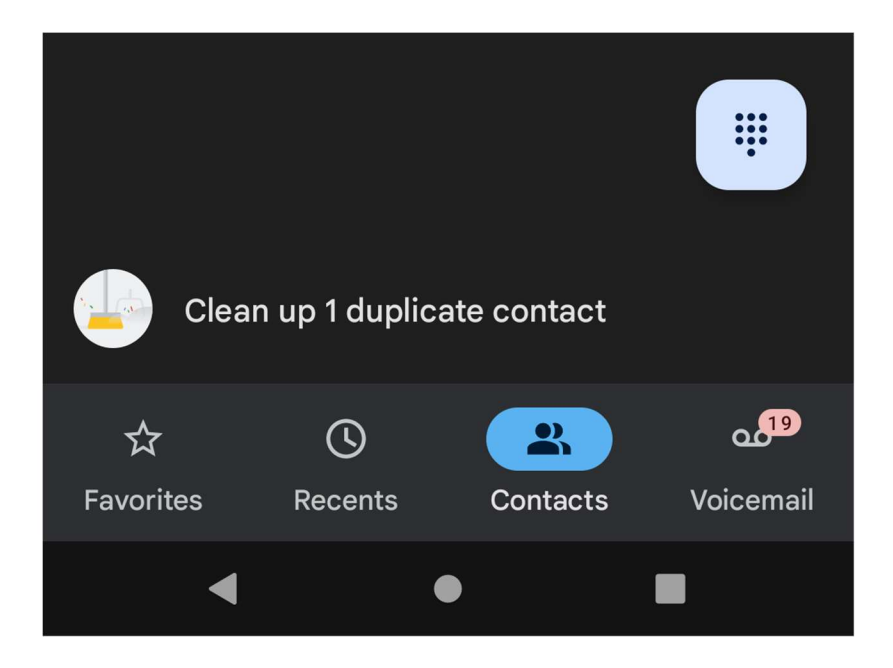

4) Have the client find your name.

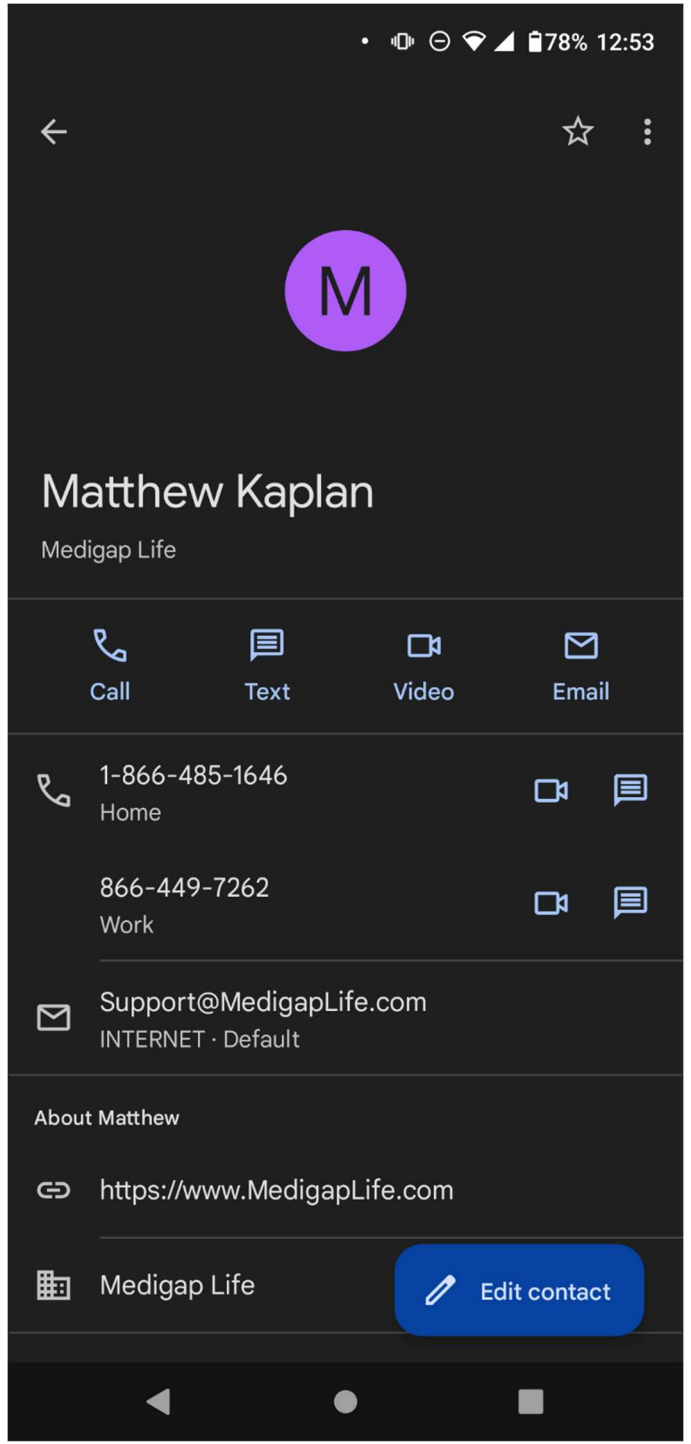

How to Enable Block Unknown Callers:

1) Navigate to the blue phone app

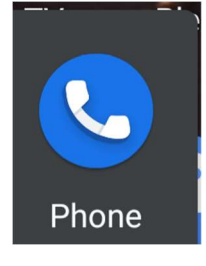

2) Select settings in the top right.

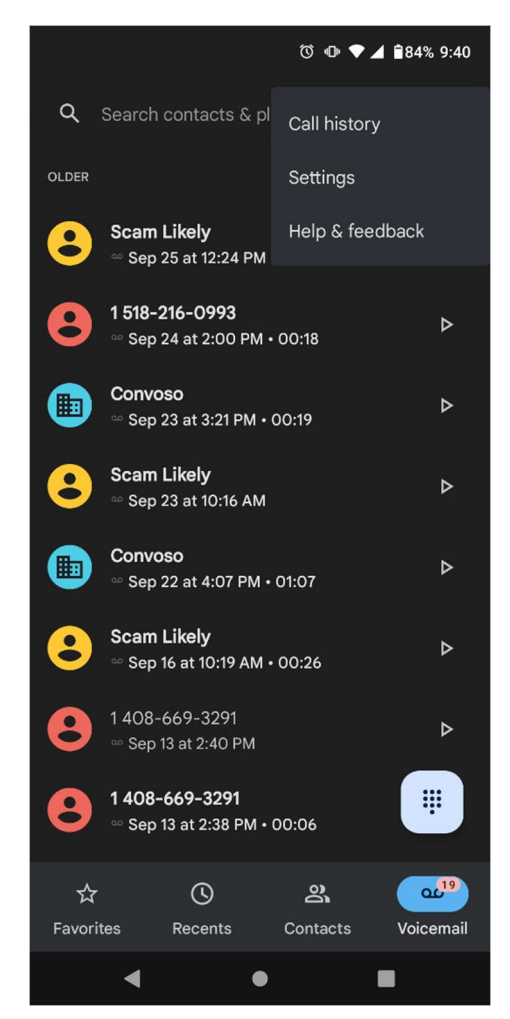

## 3) Select Blocked Numbers

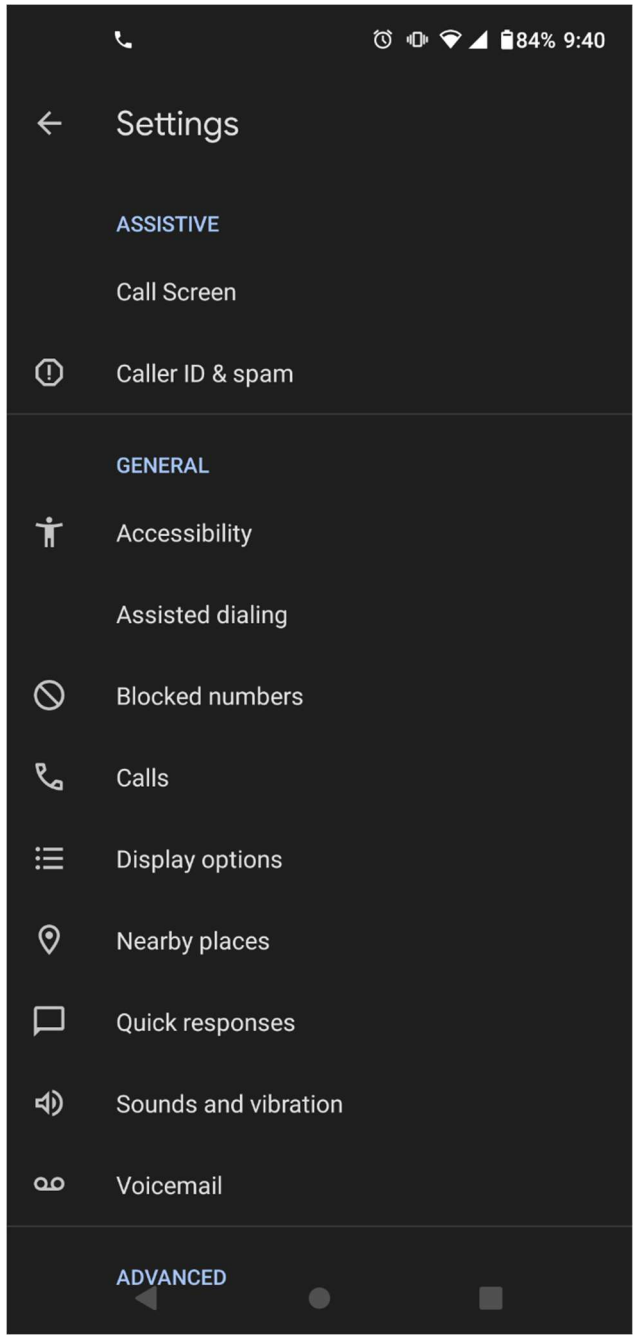

4) Turn on Block unknown callers feature

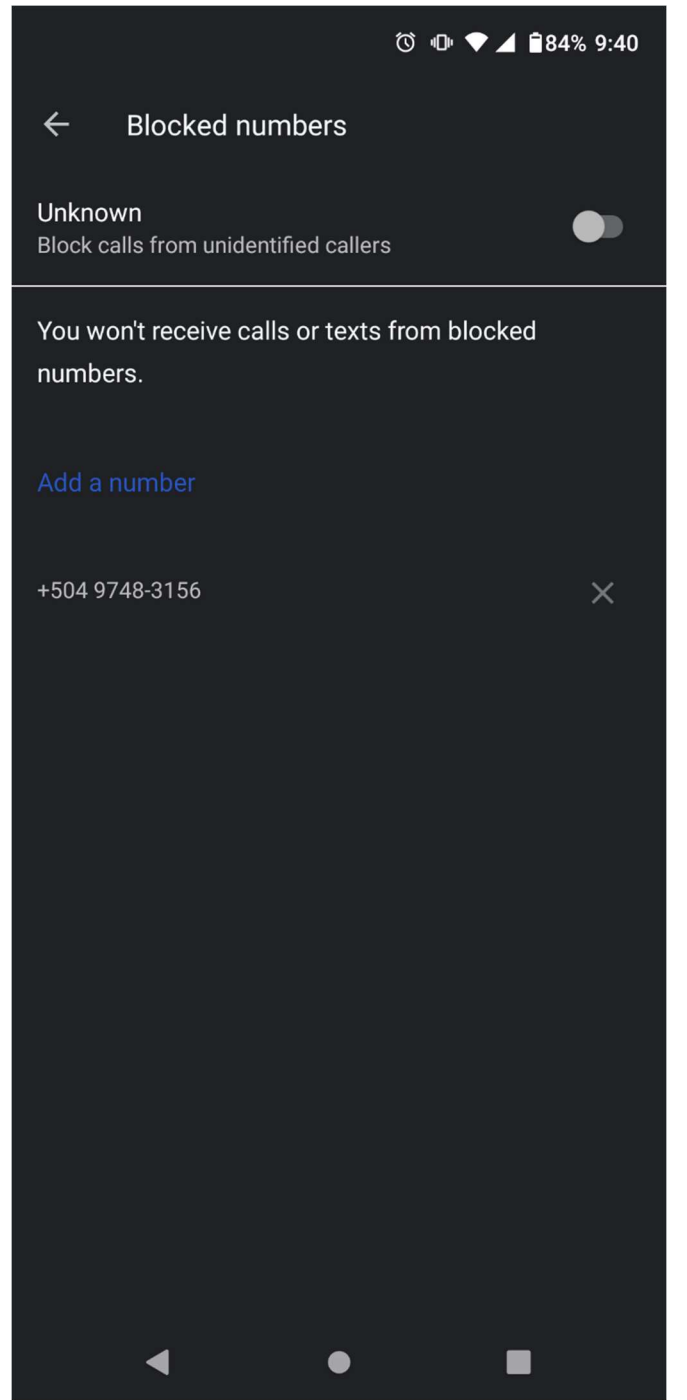